## Hálózati meghajtók csatlakoztatása

A Egyetem központi fájlszerverein elérhető hálózati mappák az alábbi leírás szerint állíthatók be Windows operációs rendszert futtató számítógépeken.

A mappákat csak akkor lehet csatolni és elérni, ha a VPN kapcsolat működik.

A fájlkezelőben (Windows Intéző) ha az "Ez a gép"-et jelöljük ki baloldalon, az ablakban felül a "Számítógép" menüpontot választva a menüsávon megjelenik a "Hálózati meghajtó csatlakoztatása" ikon az alábbi képen látható módon:

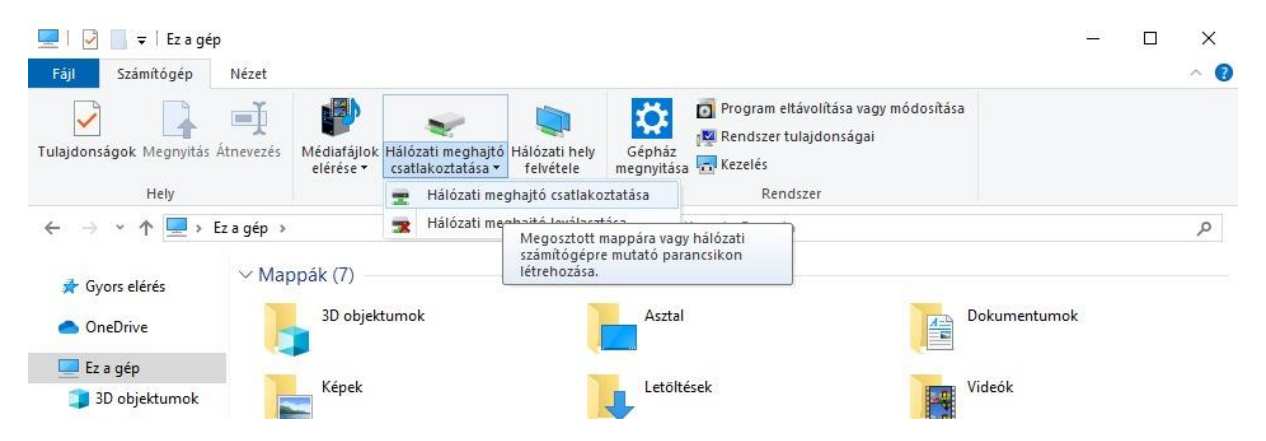

a "Hálózati meghajtó csatlakoztatása" feliratra kattintva egy lenyíló listából ki kell választani a "Hálózati meghajtó csatlakoztatása" elemet.

A megjelenő új ablakban a "Meghajtó" felirat melletti lenyíló listából válaszunk egy betűjelet.

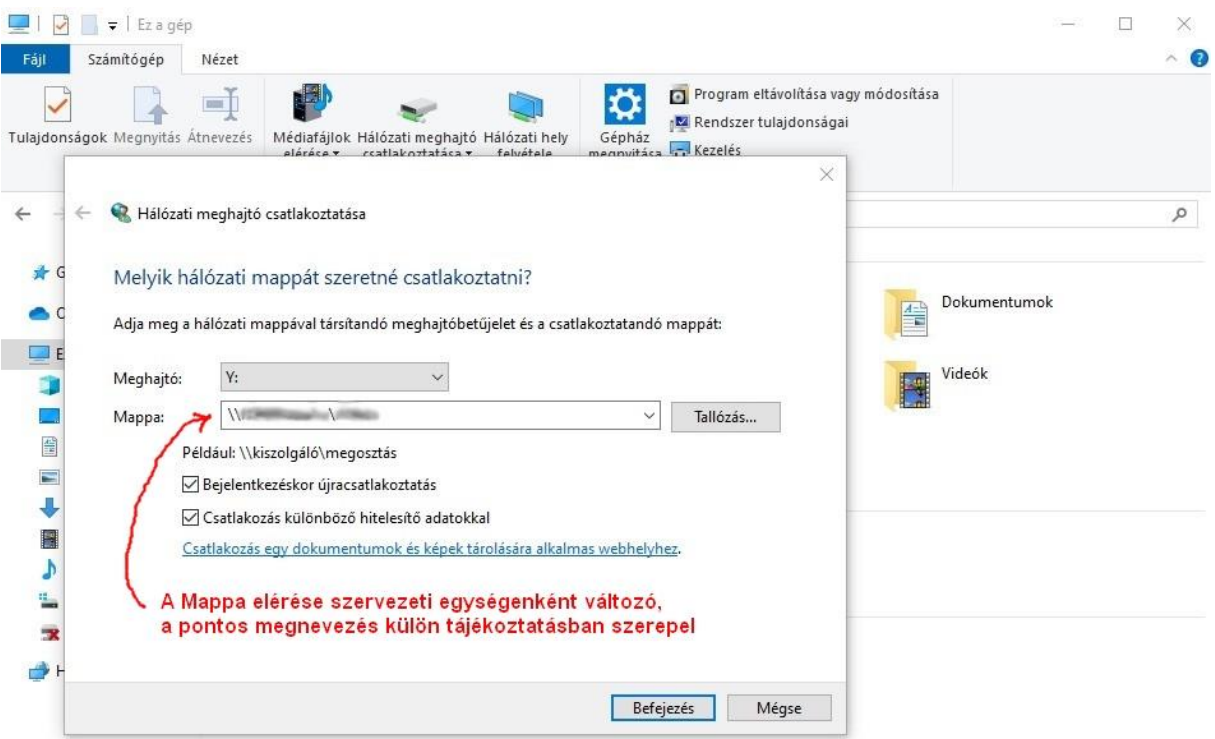

A "Mappa" felirat mellett kell beírnunk a mappa elérési útját, ami szervezeti egységenként változó és külön tájékoztatóban szerepel.

Jelöljük be (pipáljuk) a "Bejelentkezéskor újracsatlakoztatás" és "Csatlakoztatás különböző hitelesítő adatokkal" opciókat, majd kattintsunk a "Befejezés" gombra.

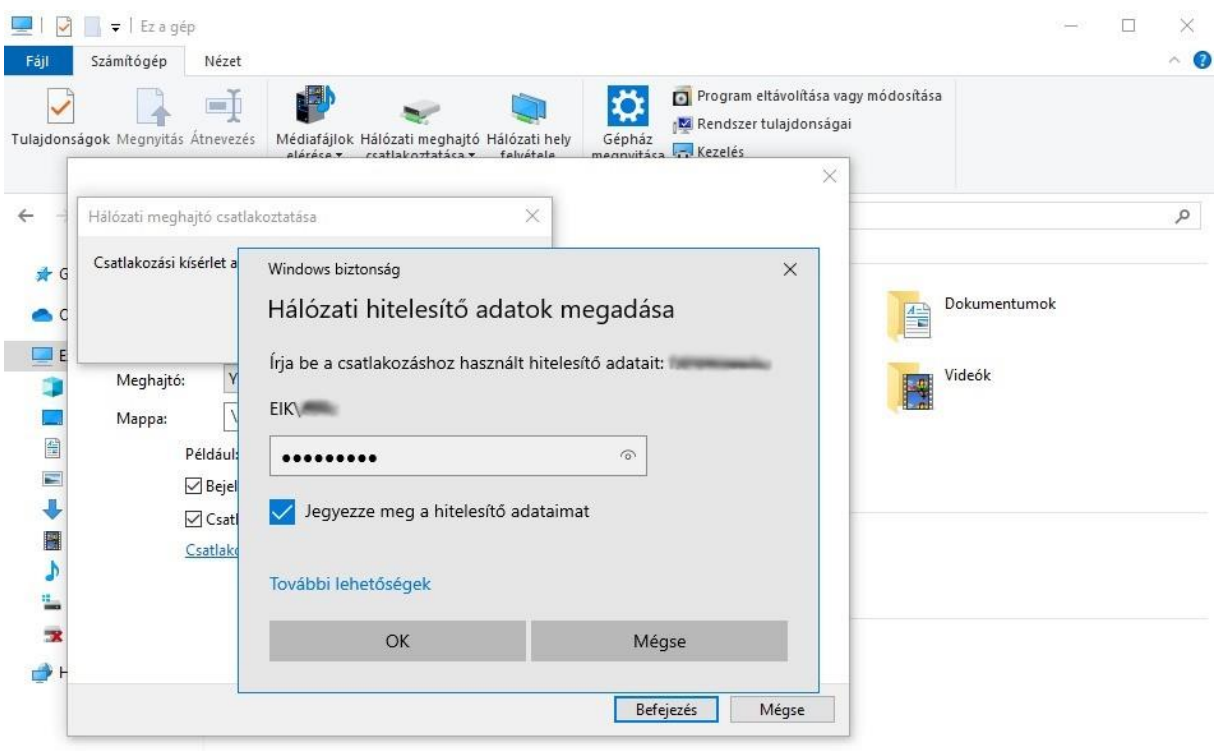

Ha a hálózati hitelesítő adatok kérésekor nem az Egyetemen használt felhasználónevünk jelenik meg, kattintsunk a "További lehetőségek" feliratra, majd válasszuk a "Másik fiók használata" opciót, írjuk be a felhasználónevünket (EIK\felhasználónév) és jelszavunkat, jelöljük be (pipáljuk) a "Jegyezze meg a hitelesítő adataimat" opciót és kattintsunk az OK gombra.

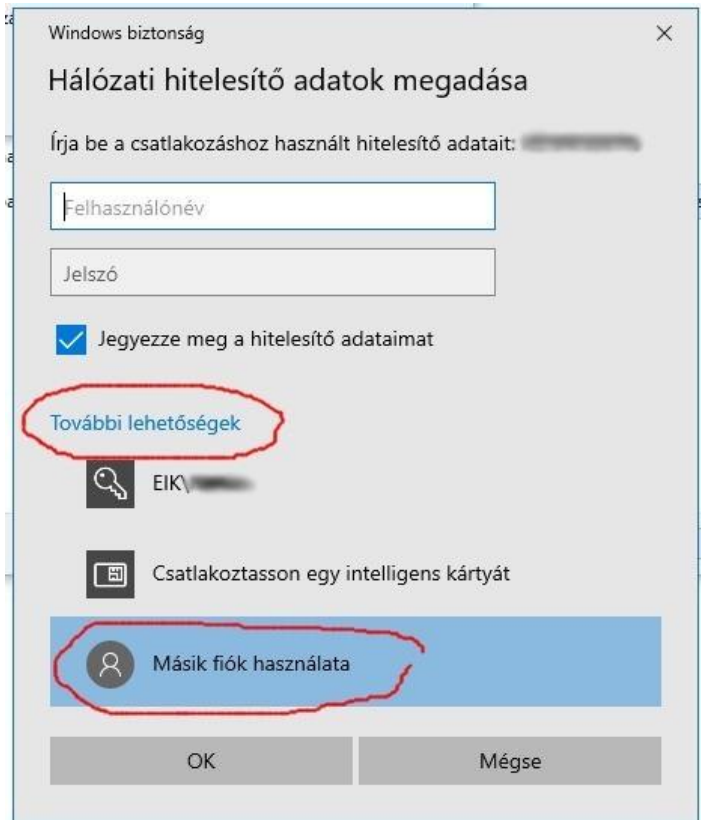

Ha nem ismert a felhasználónév / jelszó, akkor a hibabejelentőn (help.sze.hu vagy [help@sze.hu\)](mailto:help@sze.hu) jelezze.